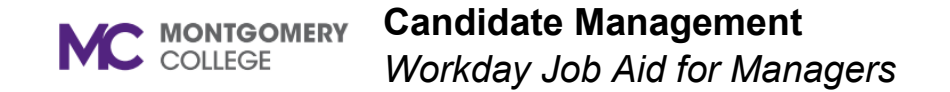

#### **Overview**

This job aid provides step-by-step instructions on the specific roles a Manager plays in recruiting a candidate for MC. The job application business process in Workday is dynamic. This means that steps in the process may take place in a different order depending on the specific use case. Please use the table of contents to locate relevant steps based on your needs.

For Recruiter-specific roles and instructions, please refer to the *Candidate Management* job aids specifically for Recruiters.

### **Table of Contents**

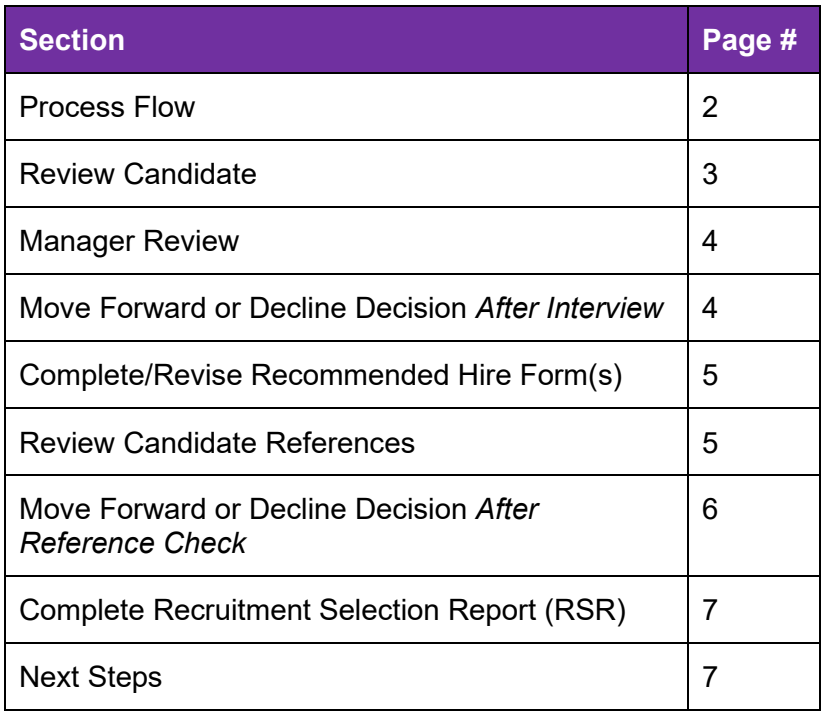

#### **Candidate Management MC** MONTGOMERY *Workday Job Aid for Managers*

completes Hire tasks

### **Process Flow: Manager Roles in the Job Application Business Process**

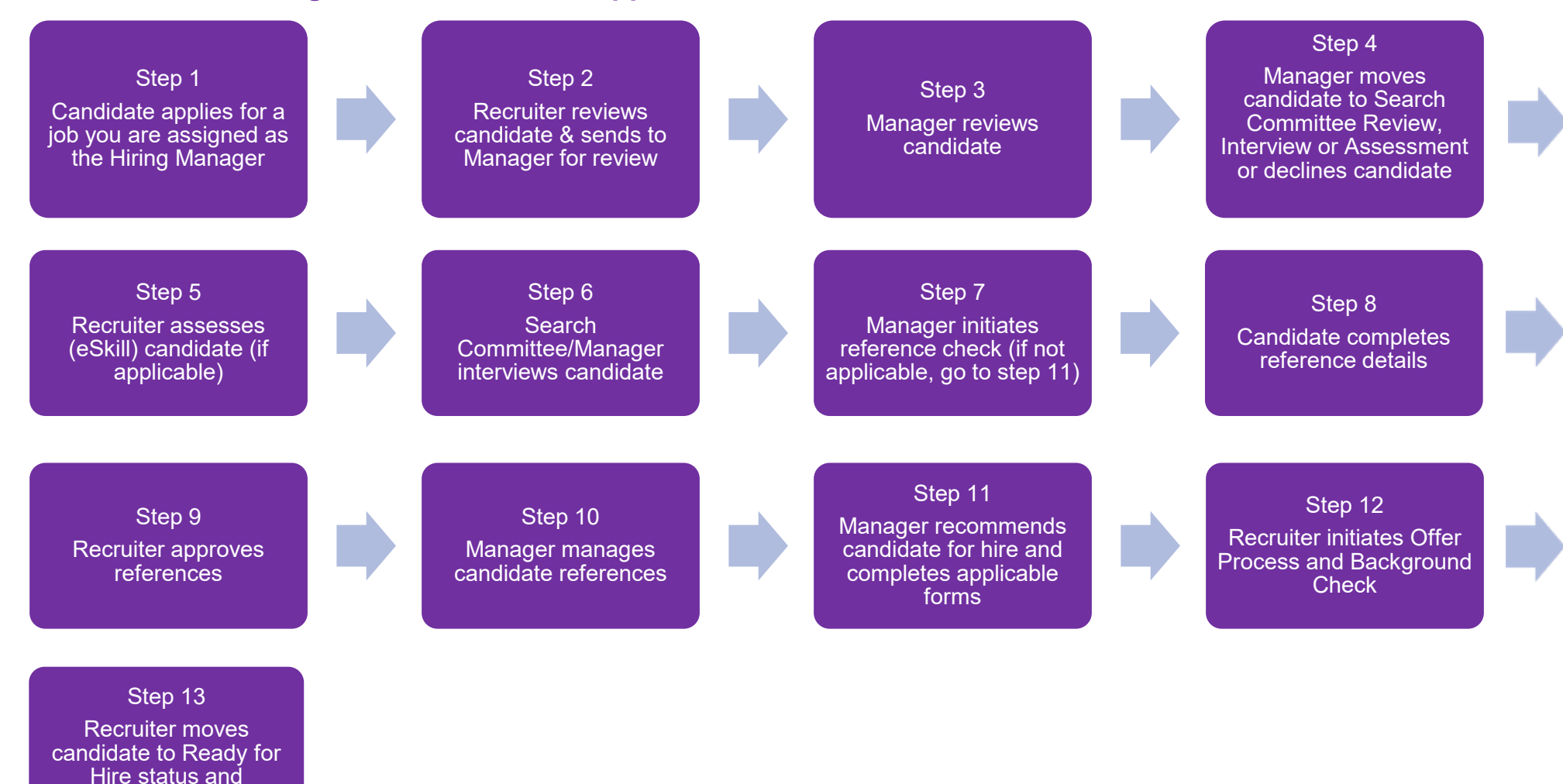

#### **Review Candidate**

At this point, the requisition has been created and approved in Workday, as well as posted internally and/or externally. Candidates will now begin applying.

**Note**: You may complete this section at any point in the job application business process to view the status of a candidate.

**Important**: Not all Casual Temp or Part-time Faculty positions are posted for recruitment. A Hiring Manager may have a candidate they want to hire. If there is a candidate profile existing in Workday, the recruiter may copy the profile into the requisition and move them through the stages.

1. From the Workday homepage, click **View All Apps** then select the **Recruiting** application.

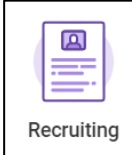

2. Click **Job Requisition** or **Recent** to select a requisition to view.

**Note**: You can also search by the Job Requisition # in the Workday Search bar.

- 3. The View Job Requisition screen displays. Search for a job requisition in the field.
- 4. Click **OK**.
- 5. Click **Candidates** to view all active candidates.
- 6. View how many candidates are in a particular job application stage (Review, Screen, Interview, etc.) using the dashboard.

7. View information about each candidate (Resume, Source, Contact, etc.) in the Candidate Grid.

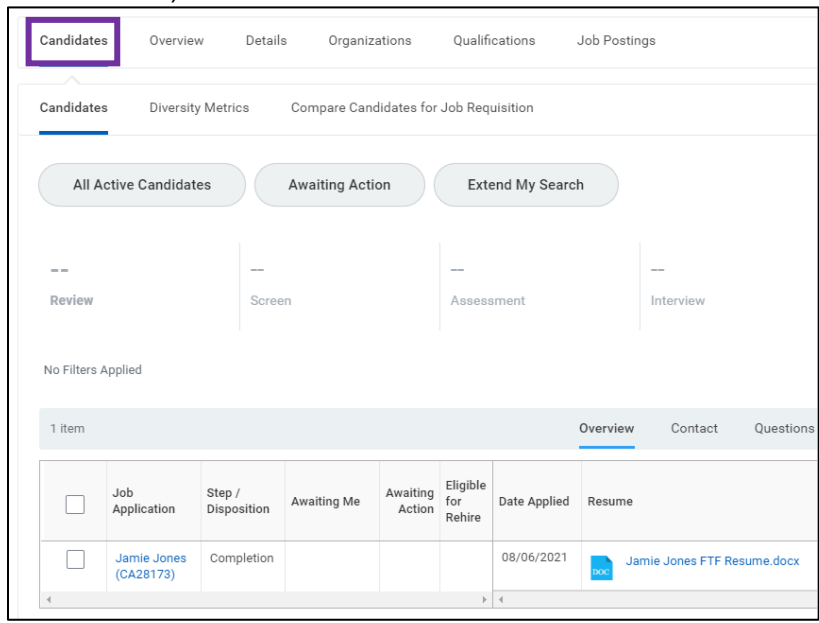

8. Click a **candidate's name** to view their profile.

**Note:** Click **Compare Candidates for Job Requisition** for sideby-side comparison of candidates.

9. Toggle through the tabs (Summary, Questionnaire Results, etc.) to review the candidate's profile.

**Note**: Candidates can check the status of their application in their candidate home account if they are external or through the Workday Careers application if they are internal.

#### **Manager Review**

The Recruiter may send a candidate to you for Manager Review.

1. From your Workday Inbox, locate and select the **Manager Review**  task for the candidate.

**Note:** You may also, from the Candidate Grid, click **Screen** to the right of the candidate(s) name(s).

- 2. The candidate profile displays.
- 3. Review the candidate profile and decide your next step using the following table:

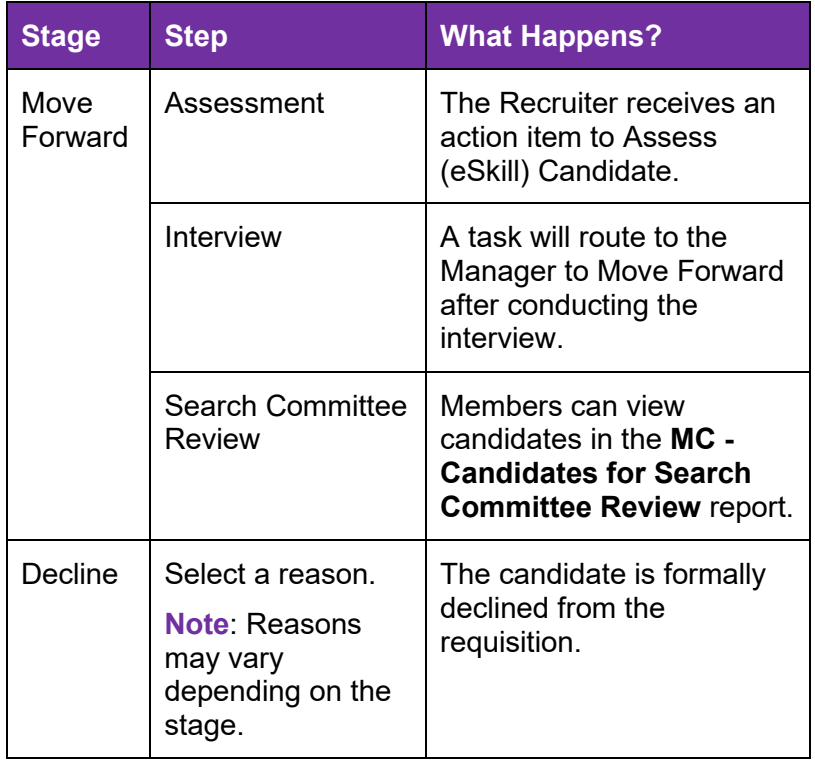

## **Move Forward or Decline Decision** *After Interview*

Once the Manager has completed the Interview with the candidate outside of Workday, they will receive an item in their Workday Inbox.

- 1. From your Workday Inbox, locate and select the **Move Forward or Decline Decision** task for the candidate.
- 2. Review the candidate profile and decide your next step using the following table:

**Note**: Hiring Manager cannot decline a candidate in interview stage; please inform the Recruiter to do so.

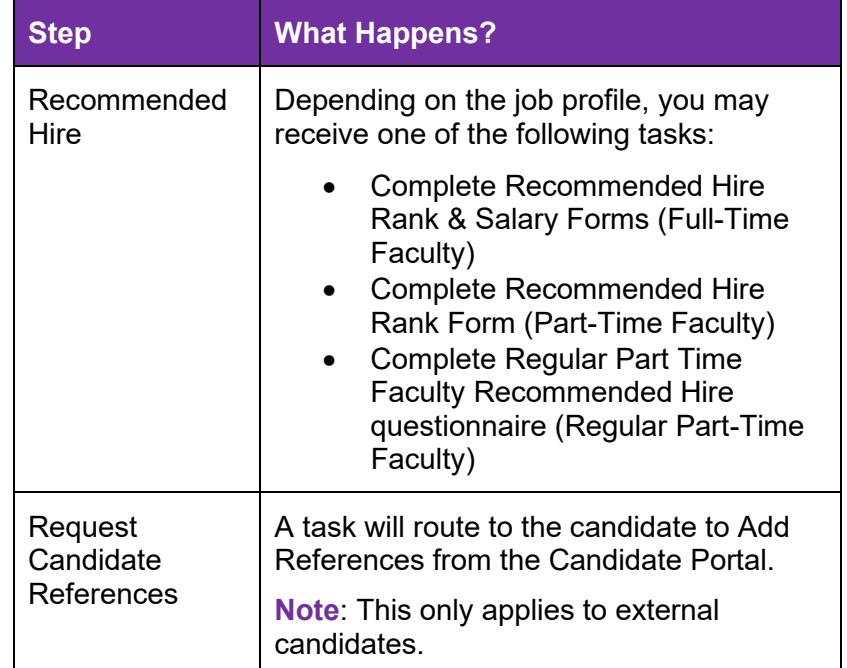

### **Complete/Revise Recommended Hire Form(s)**

Once you select Recommended Hire for a candidate, you may receive a Workday Inbox task to complete hire forms, depending on the job profile. **For a part-time faculty hire, the Hiring Manager will review the Initial Rank Form with the new hire and obtain their signature before uploading it in Workday.**

**Note**: You may see a Revise Recommended Hire Form(s) task in your Workday Inbox if the Recruiter sends the form(s) back for modification by you.

- 1. From your Workday Inbox, locate and select the **Complete/Revise Recommended Hire Form(s)** task for the candidate.
- 2. Read the instructions at the top of the screen.
- 3. Upload the required documents and complete the rest of the task.
- 4. Click **Submit**.

**Note**: The process routes to the Recruiter to Move Candidate Forward

#### **Review Candidate References**

Once the external candidate adds their references from the task within the candidate portal and the Recruiter reviews, the Manager will receive an Inbox task to Manage References.

#### **Note**: **The Reference Check business process only triggers for external candidates**.

1. From the candidate profile, click **Screening** > **References** tab.

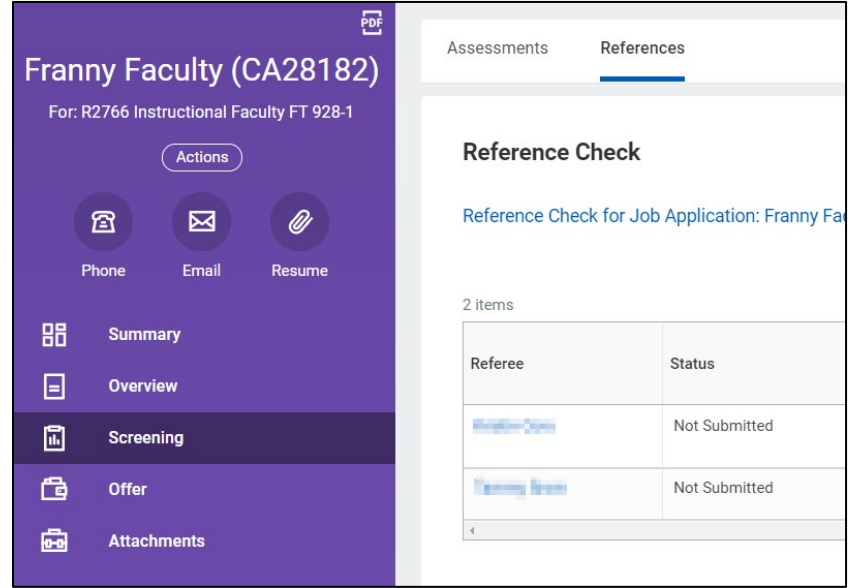

- 2. Click **Reference** to see the referee's response. Confirm that all referees have added their references.
- 3. From your Workday Inbox, locate and select the **Request Candidate References** task for the candidate.
- 4. The Manage References screen displays.
- 5. Review the references that the candidate has entered.

**Note**: Ensure that the candidate has added two references and all the fields are completed.

- 3. The Status column will say 'Request Sent'. A notification has been sent to the provided emails.
- 4. For each reference entered, determine if the following action is applicable:
	- **Resend**: Select if the referee has not completed their reference yet. The email notification will resend to the Referee.
	- **Submit Reference**: Do not use.

**Note**: You may also click **Edit Referee Details** to modify the reference information the candidate has entered.

5. Once you have confirmed all Referees have submitted their references, click **Submit** to continue with the process.

#### **Move Forward or Decline Decision** *After Reference Check*

Once the Manager has completed the Reference Check Review, they will receive an item in their Workday Inbox.

- 1. From your Workday Inbox, locate and select the **Request Candidate References** task for the candidate.
- 2. Review the candidate profile and decide your next step using the following table:

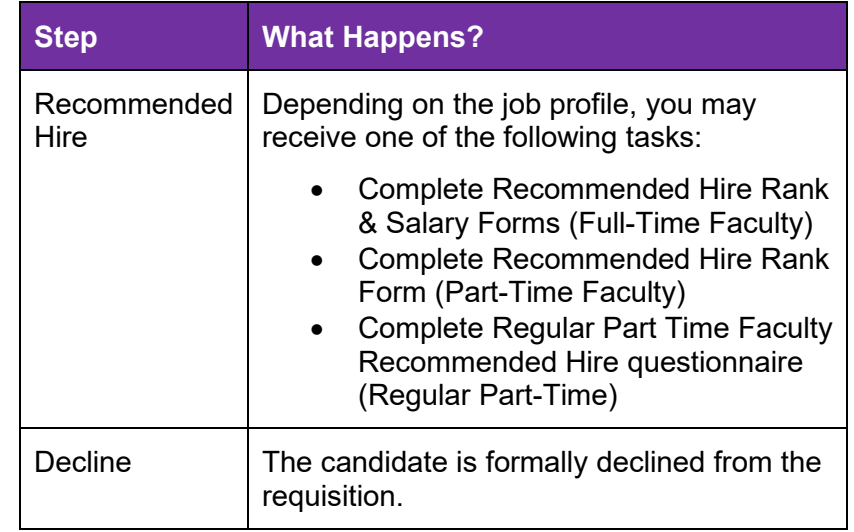

# **Complete Recruitment Selection Report (RSR)**

If the job profile is Staff, Administrator, Regular Part-time Faculty or Full-time faculty and the candidate is moved to the Recommended Hire stage by the manager, the manager will receive a Workday Inbox task to complete the RSR for the recruitment.

- 1. From your Workday Inbox, locate and select the **Complete Recruitment Selection Report (RSR)** task for the candidate.
- 2. Read the instructions at the top of the screen.
- 3. Drag-and-drop or click **Select files** to upload a completed RSR, Interview Questions with Benchmarks, and/or Teaching Demo (if applicable for the search) in the respective section.

Note: You must upload a complete RSR and Interview Questions with Benchmarks to complete this task.

4. Click **Submit**.

### **Next Steps**

The Recruiter will initiate the next steps for the candidate or Decline them from the job requisition. To view the status of a candidate, return to the **Review Candidate** section on page 3 in this job aid.

**Important**: For Full-time Faculty, Part-time Faculty and Regular Parttime Faculty candidates, the Recruiter should notify the Manager outside of Workday to make the verbal offer to the candidate. Once the candidate accepts the verbal offer, the Recruiter will generate the Offer for the candidate.